## **Instructivo para registrarse como usuario en el Sistema de la IGPJ para la precarga de autoridades**

Ingresar en un navegador web a la siguiente dirección:

[www.santafe.gov.ar/tramites/igpj-tramiteweb](http://www.santafe.gov.ar/tramites/igpj-tramiteweb)

Deberá registrarse como usuario del sistema, haciendo clic en donde dice "PRESIONE AQUÍ PARA REGISTRARSE"

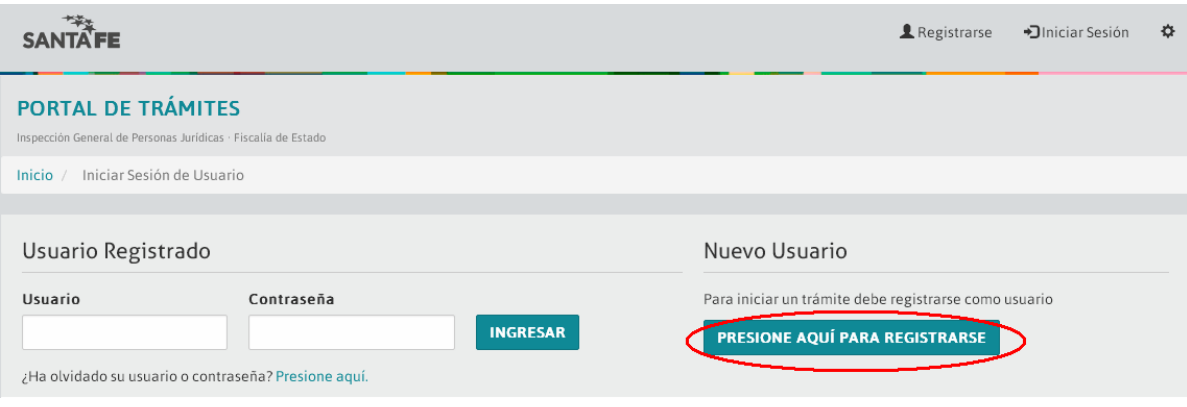

A continuación debe completar los datos requeridos en el formulario y hacer clic en "REGISTRAR"

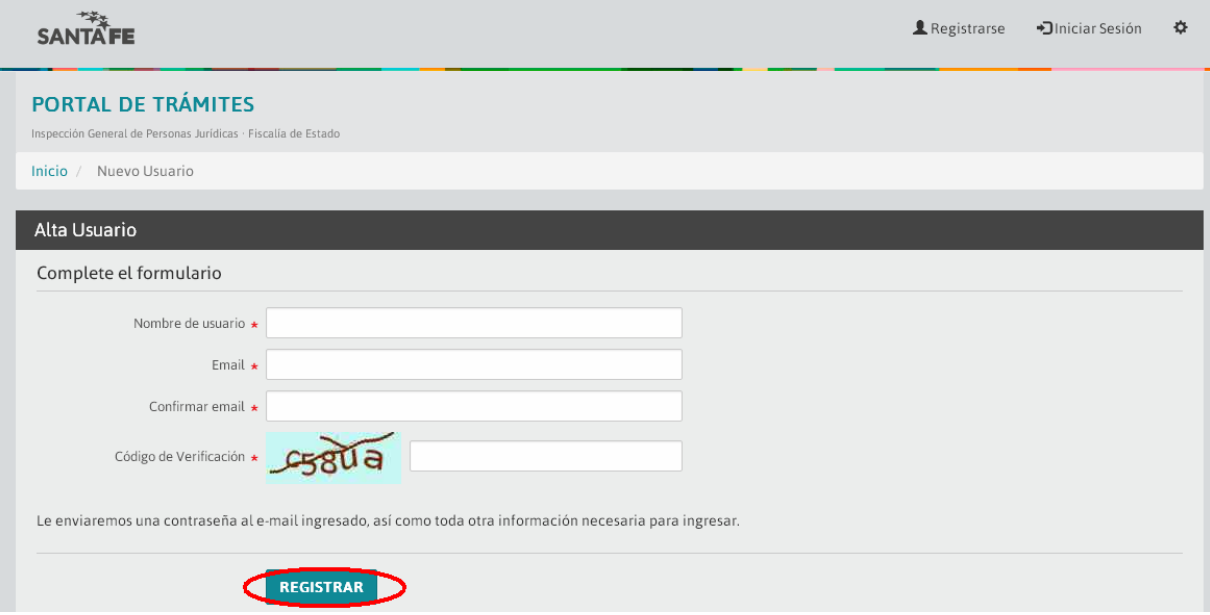

## El sistema informa la creación del usuario

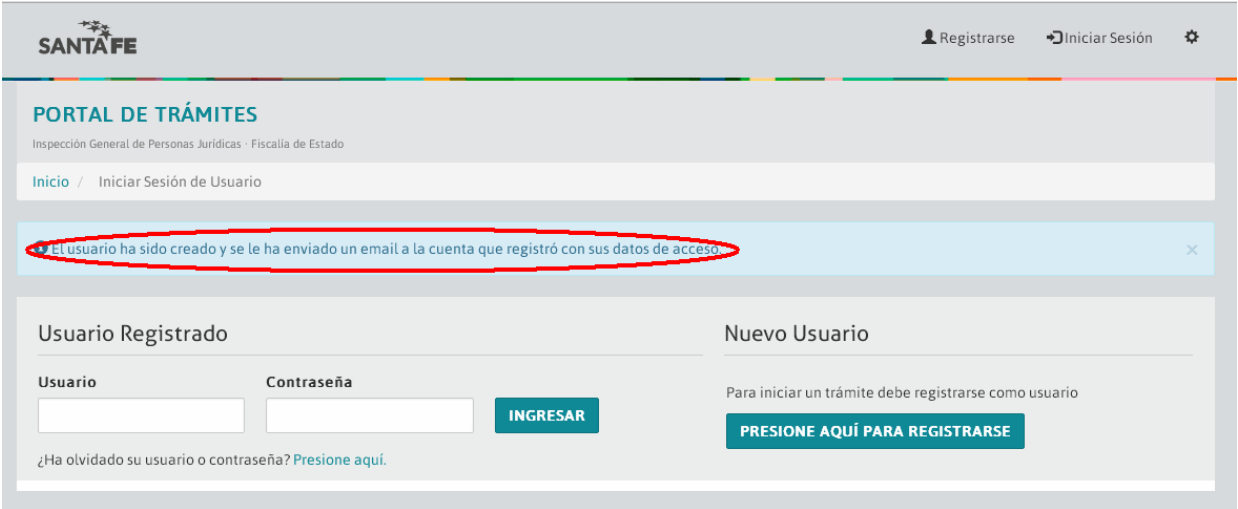

Debe ingresar a su cuenta de correo para obtener los datos de registración que le van a permitir acceder al sistema

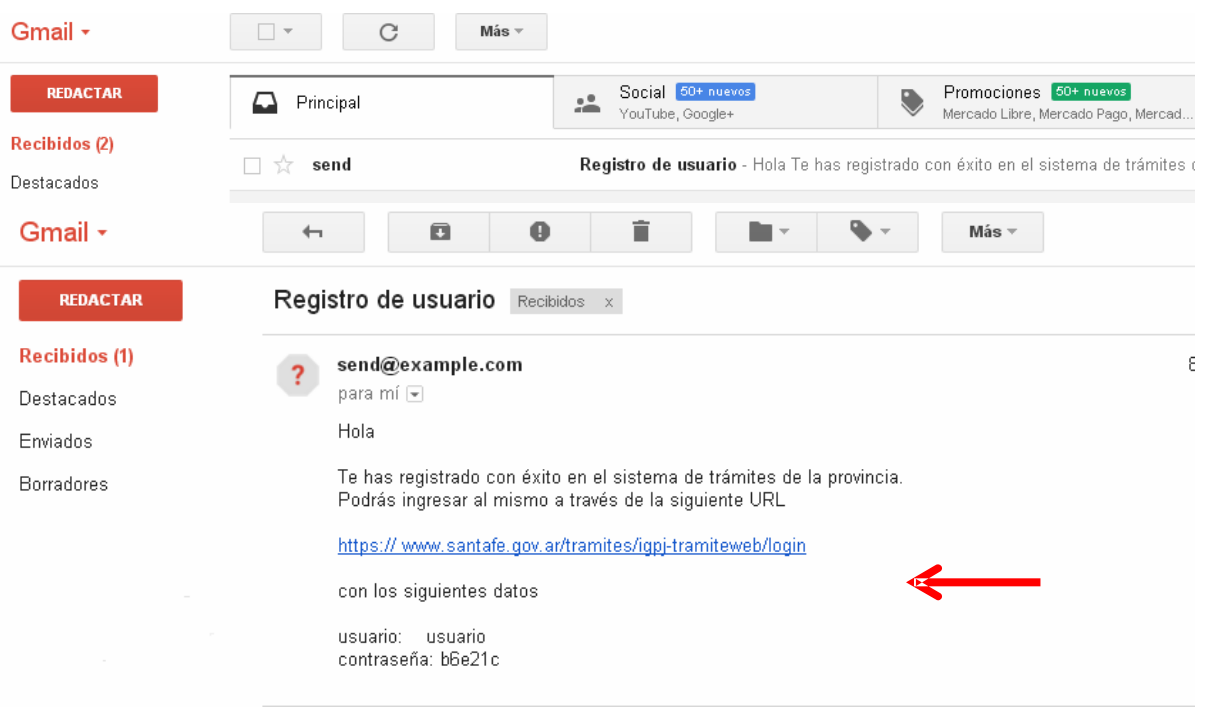

Hacer clic sobre el link o copiar y pegar el mismo en un navegador web

Debe ingresar el nombre de usuario con el que se registró y la contraseña proporcionada en el mail y luego hacer clic en "INGRESAR"

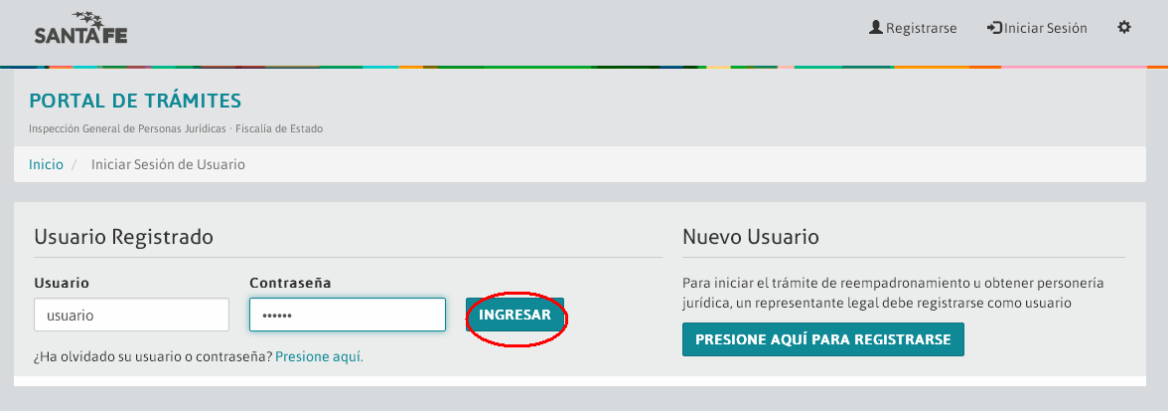

Al ingresar por primera vez se le va a solicitar el cambio de contraseña, elija su nueva contraseña y luego hacer clic en "ACEPTAR"

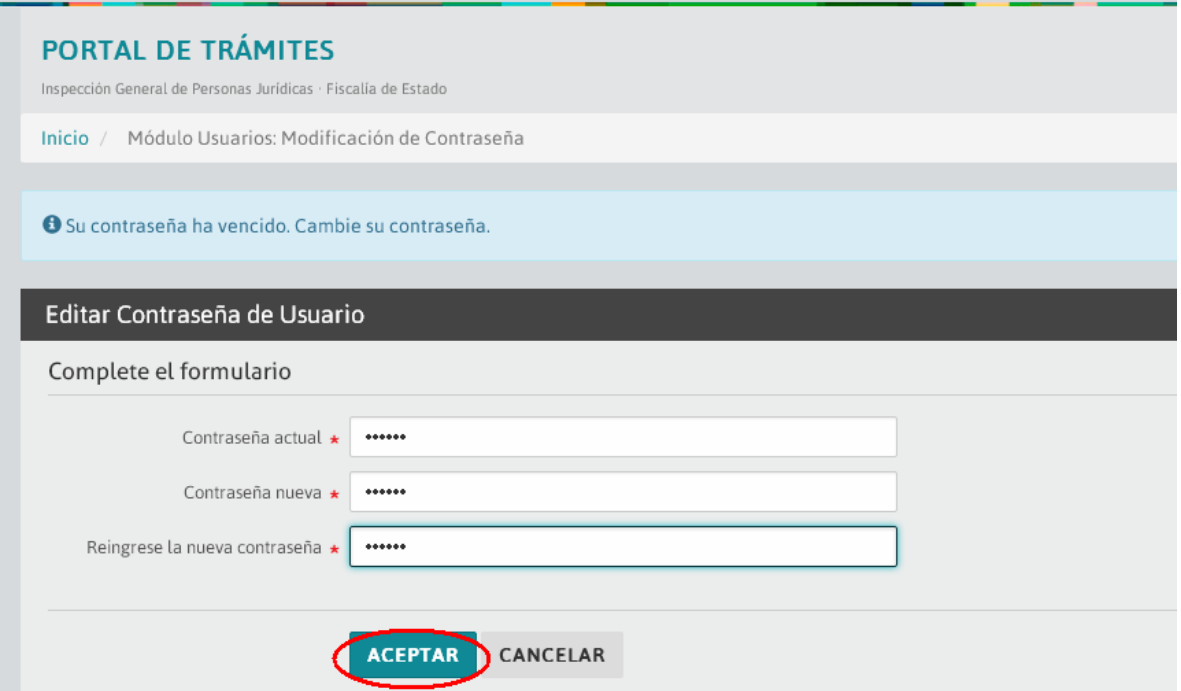

Ahora puede iniciar la carga de autoridades de una entidad. Debe hacer clic sobre "Formulario Nuevo"

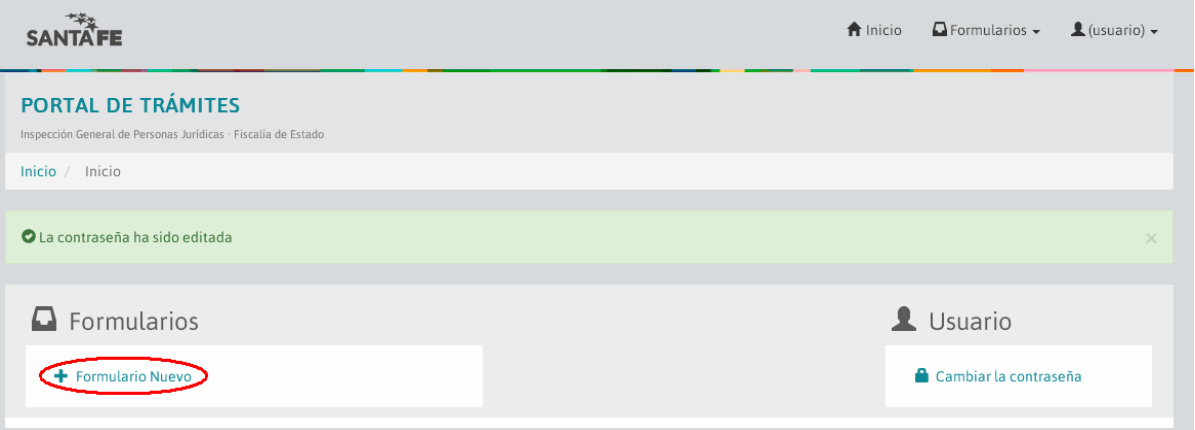

Es este formulario primero busque la entidad para la cual va a cargar las autoridades. Para ello escriba parte del nombre de la misma y luego debe hacer clic en "BUSCAR"

## Nota: En primer término ingrese solo una parte representativa del nombre (no complete todos los campos), Por ejemplo si la Asociación se llama "Asociación Civil Bochas Club de Amigos" Ingrese:

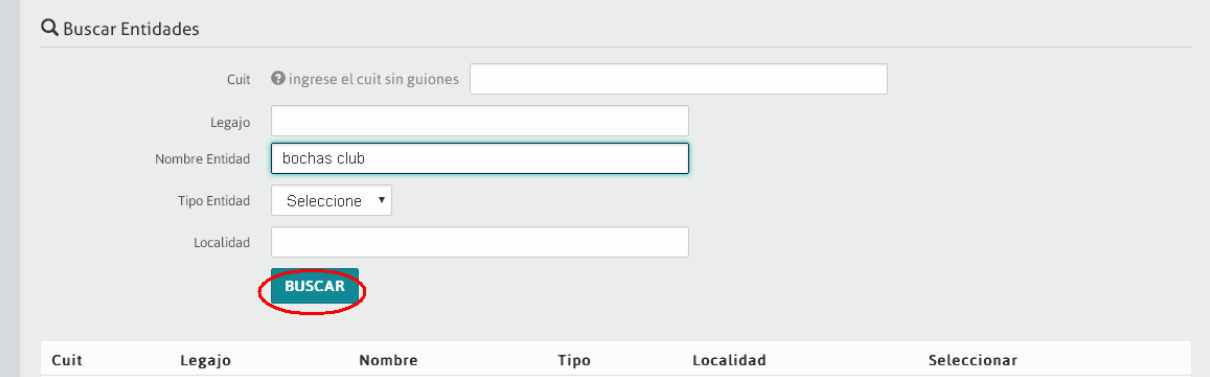

Se mostrarán todas las entidades que cumplan con lo solicitado

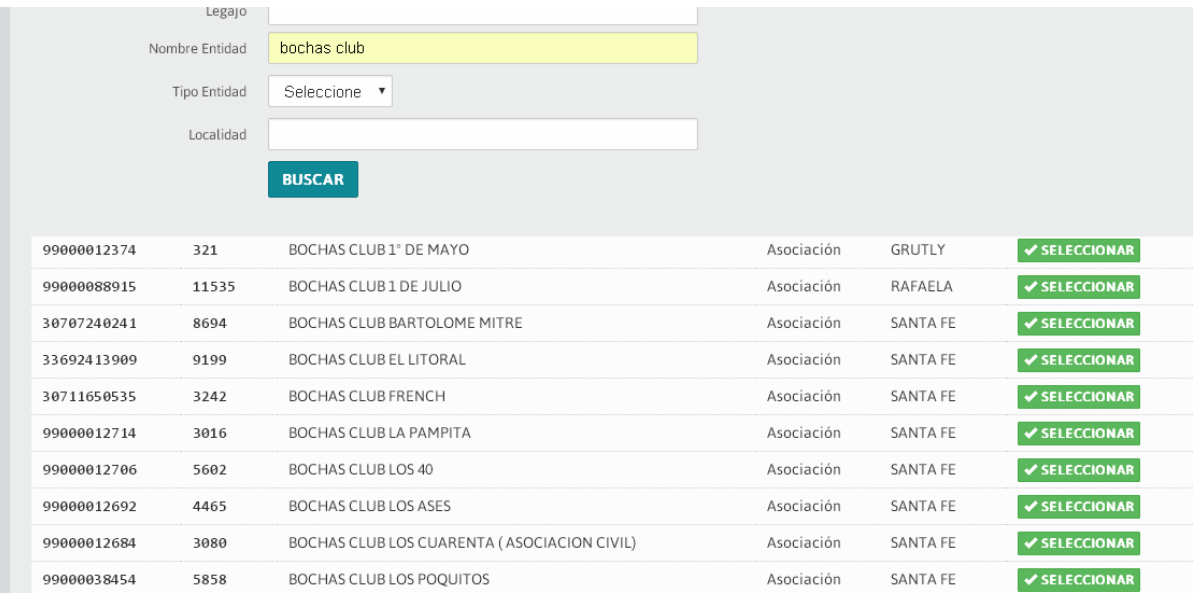

Para reducir la cantidad de resultados puede escribir parte del nombre y la localidad Cuando encuentre la entidad haga clic en "SELECCIONAR"

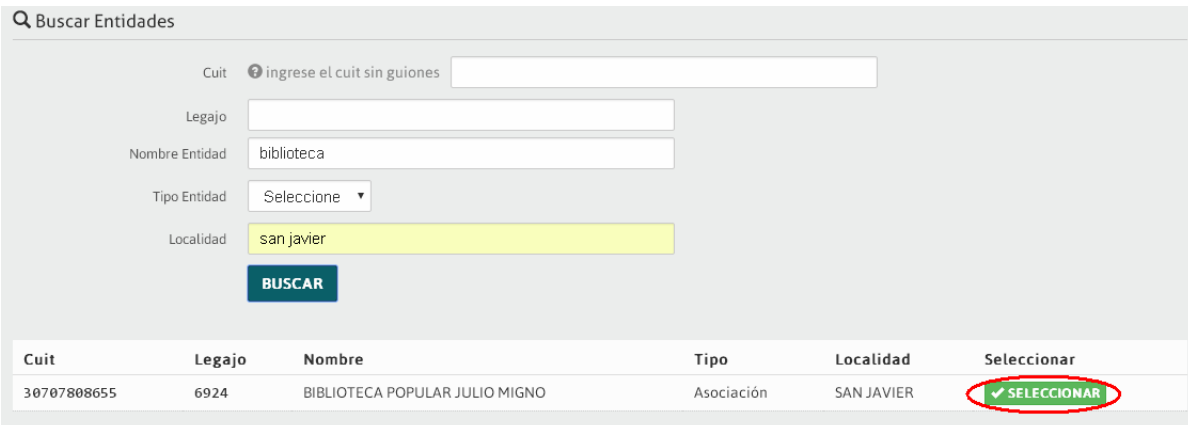

## Para cargar los integrantes haga clic en "ACEPTAR"

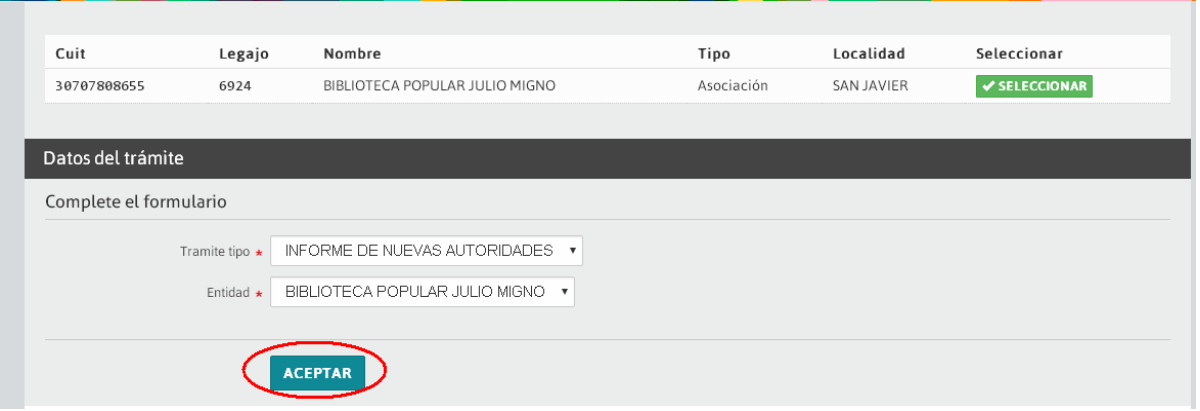

Se muestran los datos de la entidad, para cargar los integrantes haga clic en "AGREGAR INTEGRANTE"

Si no es la entidad correcta haga clic en "ELIMINAR FORMULARIO" y realice la nueva búsqueda para seleccionar la entidad correcta

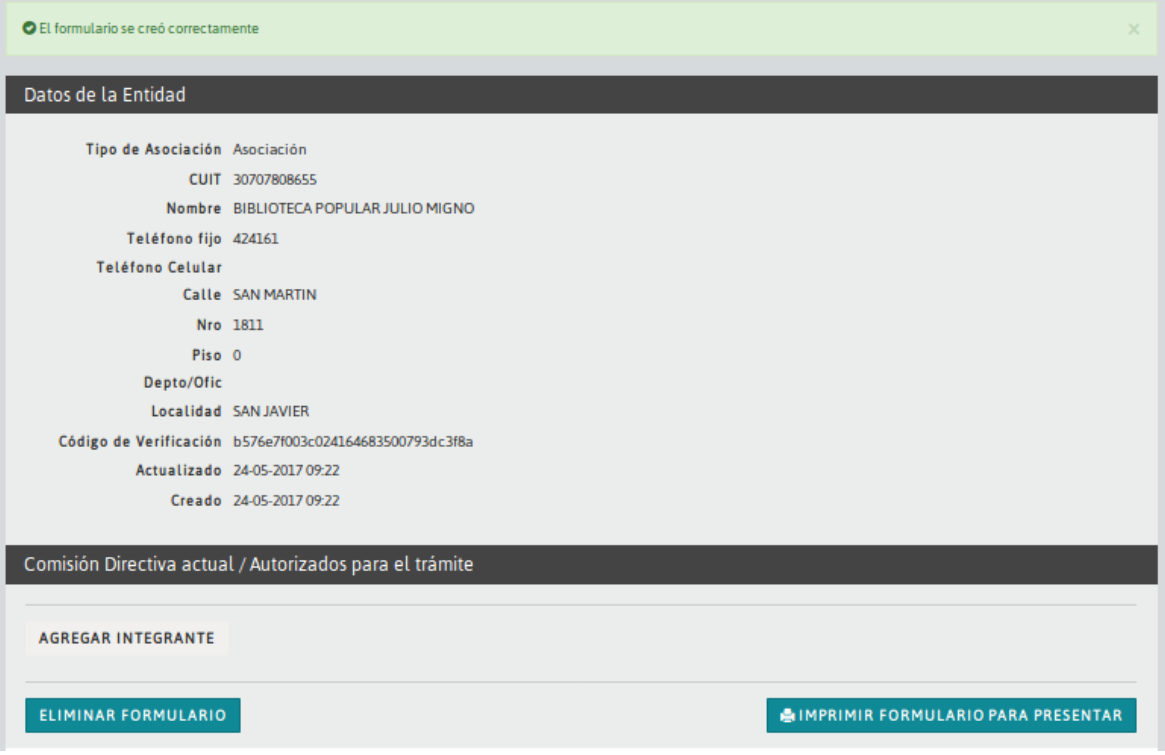

Complete todos los datos de cada integrante de la entidad y haga clic en "GUARDAR"

Para cargar el domicilio del integrante, si el domicilio del mismo no es en la provincia de Santa Fe, el sistema le permite escribir la localidad. En el caso que el mismo tenga domicilio en la provincia de Santa Fe, debe seleccionar primero la provincia, luego el departamento y por último la localidad.

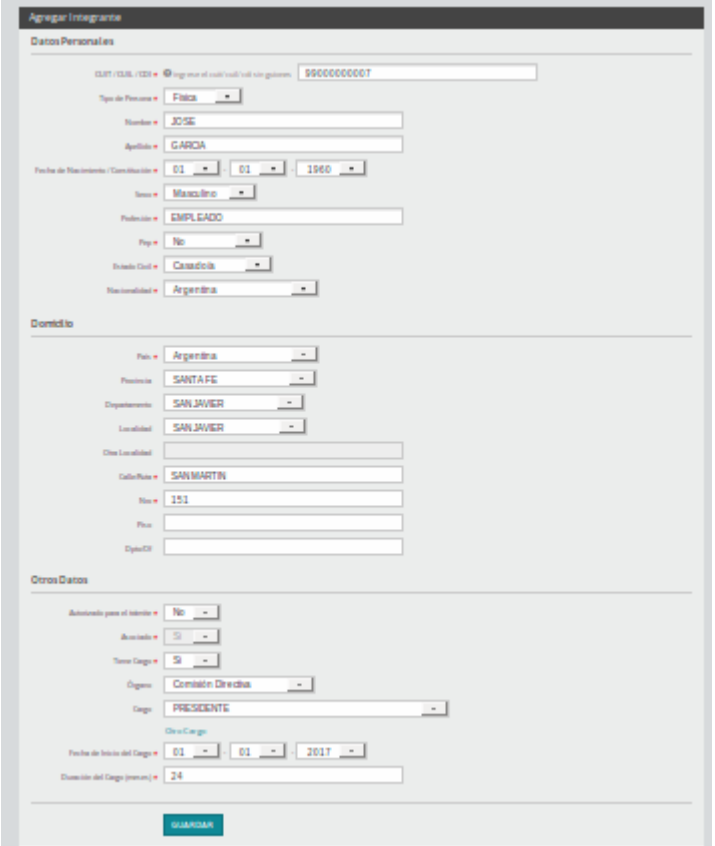

Cuando guarde los datos del integrante el sistema informa que el integrante ha sido creado y se mostrarán algunos de los datos del mismo

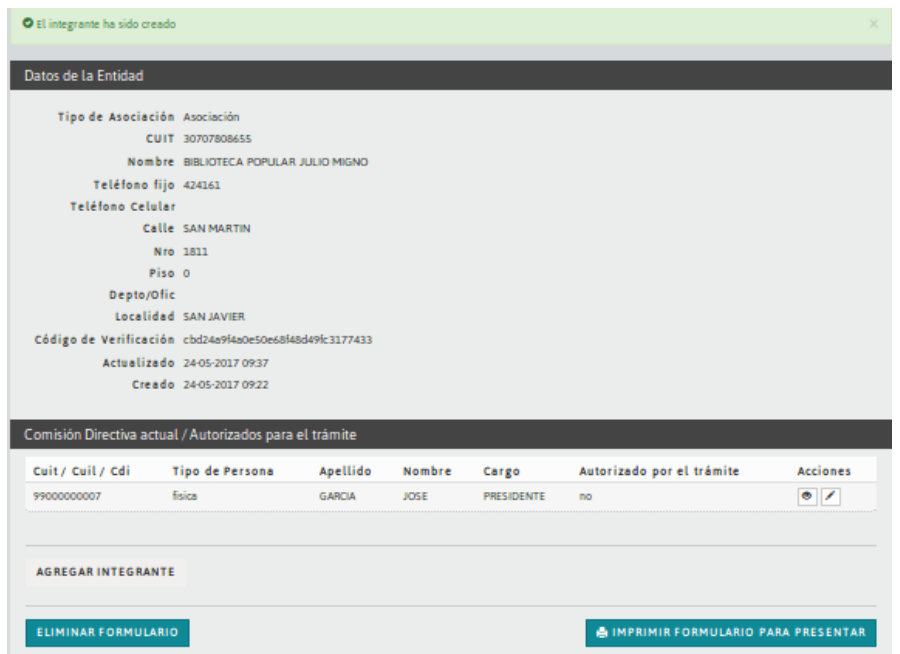

Para continuar agregando todos los integrantes hacer clic en "AGREGAR INTEGRANTE".

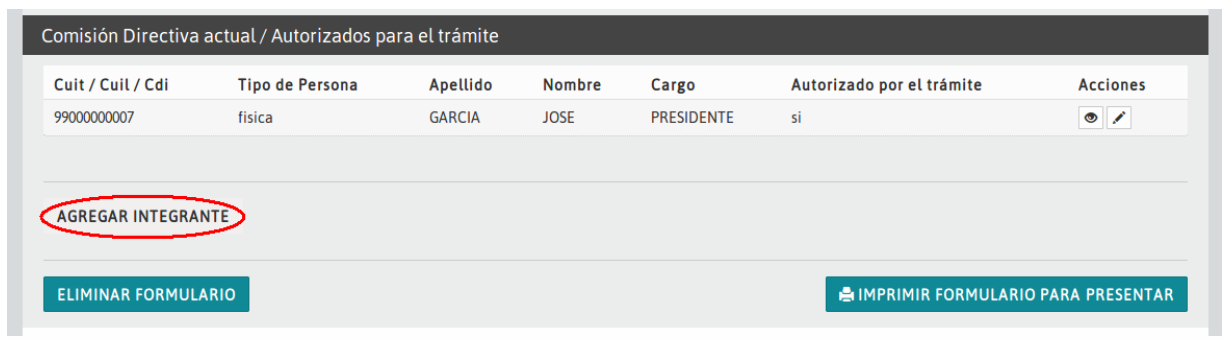

Si necesita corregir algún dato relacionado con un integrante debe hacer clic en el lápiz que está debajo en la columna "Acciones" y en el renglón correspondiente al integrante cuyos datos hay que actualizar

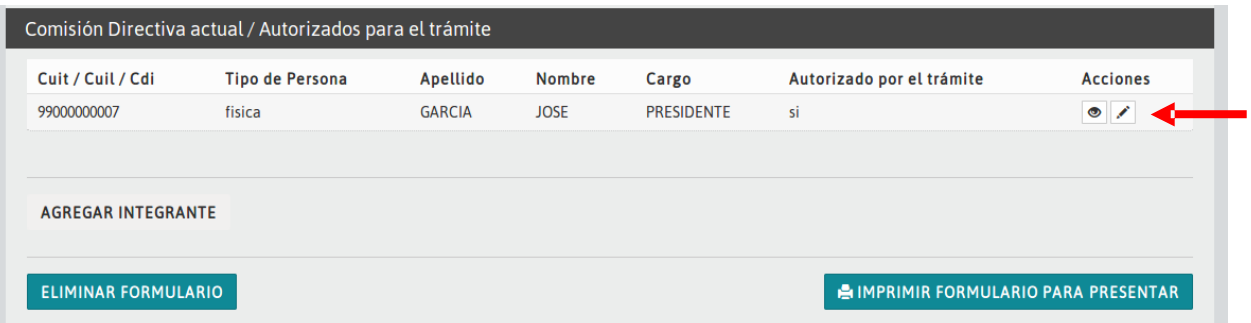

Para imprimir el formulario para presentarlo en la IGPJ debe hacer clic en "IMPRIMIR FORMULARIO PARA PRESENTAR"

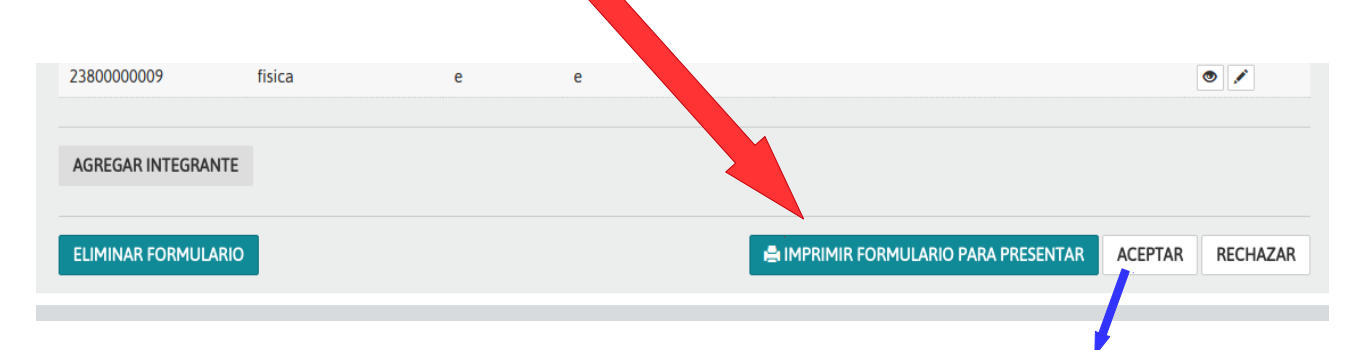

No debe presionar el botón aceptar (eso lo hará el profesional al concluir el trámite). Solo imprima el formulario y preséntenlo.

Recuerde que cada vez que agrega un integrante o realiza un cambio en el formulario se genera un nuevo código para el formulario, se debe presentar impresa la última versión del formulario y el mismo debe ser firmado por los representantes legales y dichas firmas deben estar certificadas.